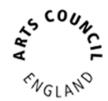

# Museum Estate and Development Fund: Grantium Guidance – How to Apply

Published July 2022

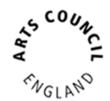

# **Contents**

| Getting Started                                | 3 |
|------------------------------------------------|---|
| Expression of Interest                         | 4 |
| Expression of Interest - Decision notification | 6 |
| Application                                    | 7 |
| Application - Decision notification            | c |

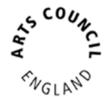

# **Getting Started**

This guidance begins with assuming you having a Grantium **user account** that is linked to the **Applicant profile** that you want to make the application from. If you need help to get to this stage, please refer to **this guidance** on our website.

To start the application process for the Museum Estate and Development Fund:

- Log into Grantium
- In the main left-hand menu click on Browse Programmes
- Next to Museum Estate and Development Fund click on the magnifying glass
- Read the information and then click Apply Now
- At the top dropdown select the **Applicant profile** that you wish to apply from, <u>ignore</u> the bottom dropdown and then click **Save & Next.**
- If you need to review your Applicant profile then click View, otherwise click Next.
- Type the name of your project and then click Save & Next.

The **Eligibility Quiz** for this fund is now ready for you to complete.

- Read the information and then click Next.
- Answer all the questions and then click Save & Next.
- After each section, if your activity appears to be ineligible, you will see a
  message to let you know. Otherwise continue answering all the questions
  section by section.
- Once you have answered all the questions, and if your activity appears
  eligible, then the final page will be the Submission Summary where you
  will be able to click Submit.

### Please note:

You <u>must</u> click **Submit** before you can move onto the next part of the application process.

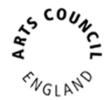

# **Expression of Interest**

The next step in the process is to complete the **Expression of Interest**.

In the Grantium main left-hand menu click on **Submissions**. Next. make sure that:

- In the top left you have the correct **Applicant** selected at the dropdown
- In the middle centre you have the correct **Project** selected at the dropdown

Click on the orange folder next to Expression of Interest

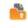

- Read the information and then click Next.
- If you need to make any changes to the details on the next two pages, then you will need to exit the Expression of Interest and go to your Applicant profile to update it. Follow this guidance on our website. Otherwise just click **Next** until you reach the **Contact information** page.
- Review the contacts, which have pulled through to here from your **Applicant profile**. You may need to edit the contacts for this specific project.
  - If you need to edit one of the contacts, click the magnifying glass <a>¶</a>

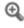

- If you need to delete a contact, click the red circle
- If you need to add a different contact, click on add ♣

Once you have finished reviewing your contacts for the project, click Next.

Read the information and type in the total project cost. Click Save & Next

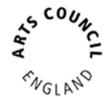

- Read the information and type the details about your project.
- Type in the percentage in the box below as necessary.
- Click Save & Next

### Top tips:

- Please bear in mind that if you draft your text in MS Word, that Grantium uses a
  different method of counting characters. One example is that when you press Enter
  to start a new line, MS Word counts this as one character whereas Grantium counts
  this as two ('line stop' and 'line start'). Your text is likely to have a larger character
  count in Grantium than it would in MS Word.
- Grantium will log you out after 20 minutes of inactivity. Please note that Grantium
  does not recognise typing as activity, only clicking either a button or a link.
  Please remember to click Save often. You will receive a warning on screen when
  you are getting close to being logged out.

### Museum Site Address:

- To add a line, click add
- o Fill in the page.
- If you have more lines to add, click Save & Add Another
- Otherwise click Save & Back to List and then click Next
- For the rest of the Expression of Interest, answer the questions on each page and click Save & Next
- The last page is the Submission summary. If you have green ticks next to
  the items in the list, then it will allow you to click Submit.
   If you have any red crosses, then you have not yet completed that page
  successfully the blue hyperlink will tell you the reason it's not complete
  and will take you back to the right section to amend it.

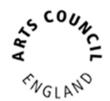

# **Expression of Interest - notification**

You will receive an email to let you know once a recommendation has been made on your Expression of Interest.

In the main Grantium menu click on **Submissions**.

Next. make sure that:

- In the top left you have the correct **Applicant** selected at the dropdown
- In the middle centre you have the correct **Project** selected at the dropdown

Click on the orange folder next to Expression of Interest notification

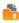

- Click Next.
- Once you have read all the information, select Yes at the dropdown and click Save & Next.
- If you have been invited to apply, there will be a document to download click on the magnifying glass to download it, then click Next
- Click Submit.

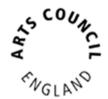

# **Application**

If you have been recommended to apply, the **Application** will now be available to you.

In the main Grantium menu click on **Submissions**.

Next, make sure that:

- In the top left you have the correct Applicant selected at the dropdown
- In the middle centre you have the correct **Project** selected at the dropdown

Click on the **orange folder** next to **Application** 

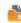

- Read the information and then click **Next**.
- If you need to make any changes to the details on the next two pages, then you will need to exit the Application and go to your Applicant profile to update it. Follow this guidance on our website.

Otherwise just click **Next** until you reach the **Contact information** page.

- Review the contacts as you may need to make edits for this specific project.
  - If you need to edit one of the contacts, click the magnifying glass

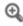

- If you need to delete a contact, click the red circle
- If you need to add a different contact, click add

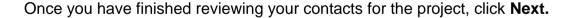

### Please note:

The **Application** works like a flowchart. This means that the way in which you answer a question will determine what the next question/page will be, and so on.

Not all the questions/pages mentioned in this guidance document may therefore be visible to you to have to answer.

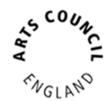

For the rest of the Application, answer the questions on each page and click Save & Next

If these pages are visible to you as part of your **Application**, then you need to complete them by adding lines to the tables:

- Income
- Expenditure
- Location
- Size of Building
- Activity Plan

To add a line, click add 🖺

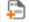

Fill in the page.

If you have more lines to add, click Save & Add Another Otherwise click Save & Back to List and then click Next

- You will need to save this template on your computer to fill in and upload on a later screen once you have filled it in.
- On all the various **attachments** pages that are visible to you to you as part of the Application:
  - Please read all the information carefully.
  - You should then upload your documents one by one.
  - To do this, click on the first blue hyperlink under **Document Type**.
  - Type a name for your document, and then click **Choose file** to select the document you wish to upload from your computer. Click Save & Back to List.
  - Repeat as necessary for each document you need to upload.
  - When you have finished uploading attachments on that page, click Next.

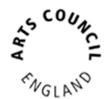

- The Governance document and Monitoring Information automatically
  pull through from your Applicant profile. If you need to change the
  document, then you will need to exit the Application and go to your
  Applicant profile to update it. Follow this guidance on our website.
- The last page is the Submission summary. If you have green ticks next to the items in the list, then it will allow you to click **Submit**. If you have any red crosses, then you have not yet completed that page successfully – the blue hyperlink will tell you the reason it's not complete and will take you back to the right section to amend it.

# **Application - Decision notification**

You will receive an email to let you know once a decision has been made on your application.

In the main Grantium menu click on **Submissions**.

Next, make sure that:

- In the top left you have the correct **Applicant** selected at the dropdown
- In the middle centre you have the correct **Project** selected at the dropdown

Click on the **orange folder** to view the decision notification step.